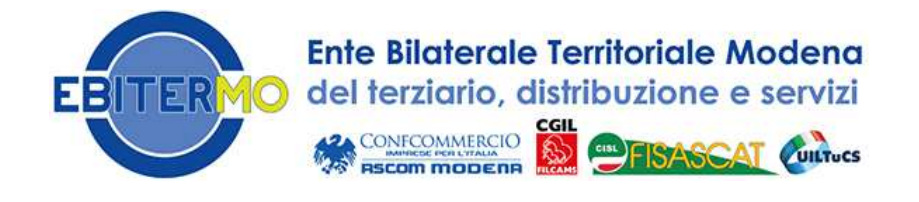

# **ISTRUZIONI PER LA COMPILAZIONE ONLINE DEI MODULI PER LA RICHIESTA DEI CONTRIBUTI PER I LAVORATORI**

ATTENZIONE! Per compilare i moduli on-line devi essere registrato sul nostro sito. La registrazione è semplicissima: se non sai come fare, segui le istruzioni specificamente dedicate, che trovi sul sito. Ci vorranno pochi minuti!

Accedi al sito www.ebitermo.it e clicca sul pulsante "Vai al sito" dell'Area Riservata.

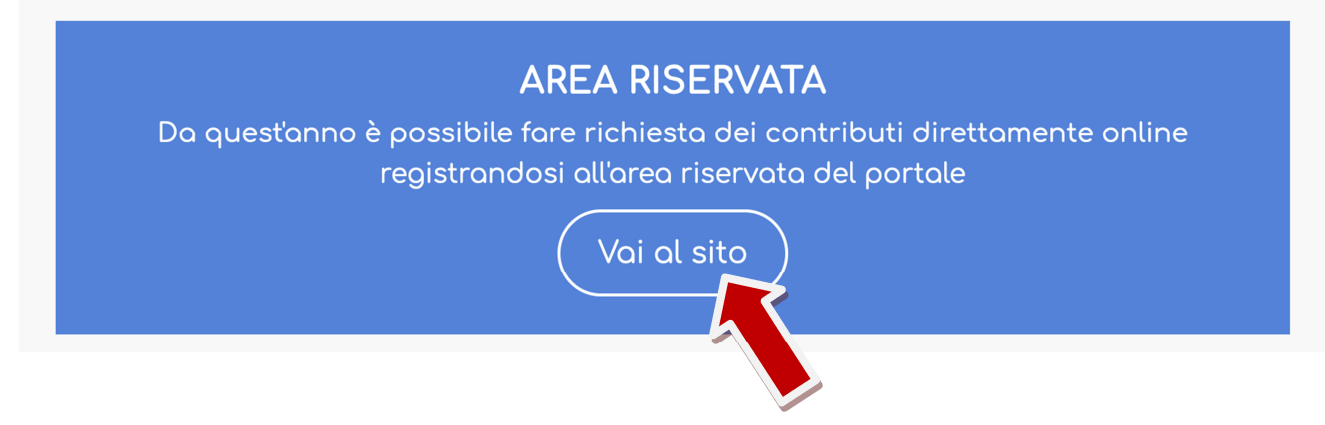

Nel campo "Codice Fiscale" inserisci il tuo codice fiscale, come nell'esempio. Nel campo "Password" inserirai la password che hai scelto durante la registrazione.

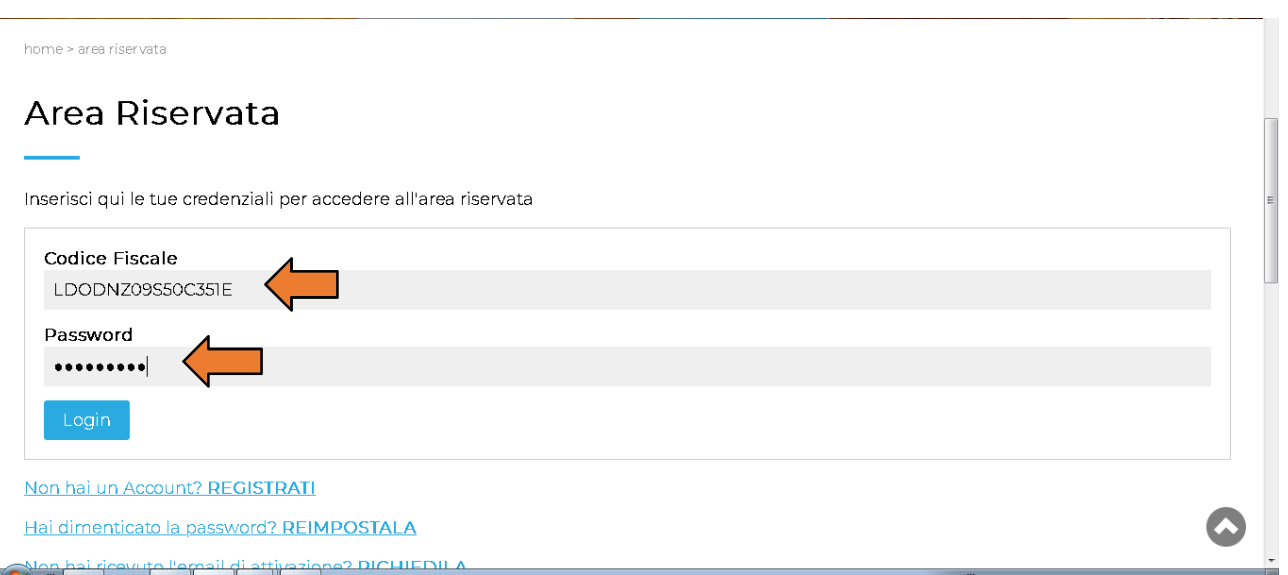

Clicca ora sul pulsante azzurro "Login".

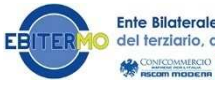

Sei arrivato ora nella tua Area Riservata. Clicca sulla parola "Moduli", come vedi in figura.

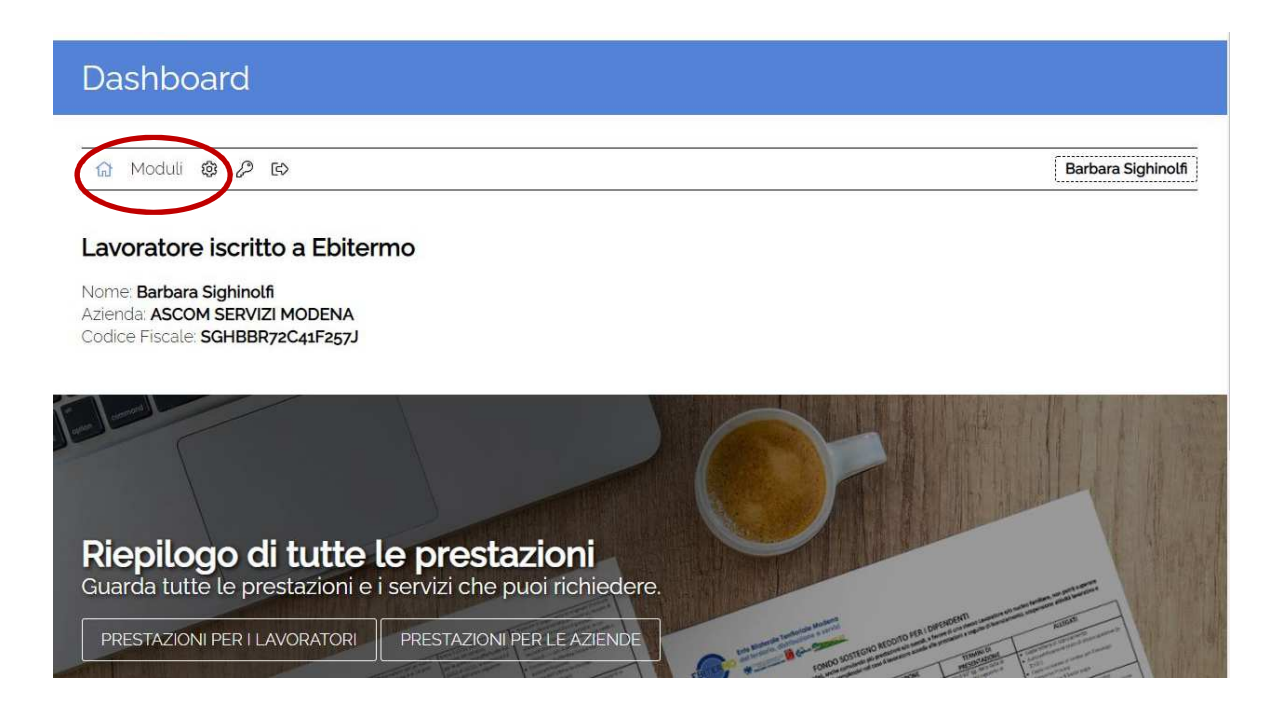

Scegli ora il modulo di tuo interesse, e clicca sul simbolo della matita a sinistra, nella riga corrispondente.

Noi prenderemo ad esempio il modulo "Contributo Centri Estivi".

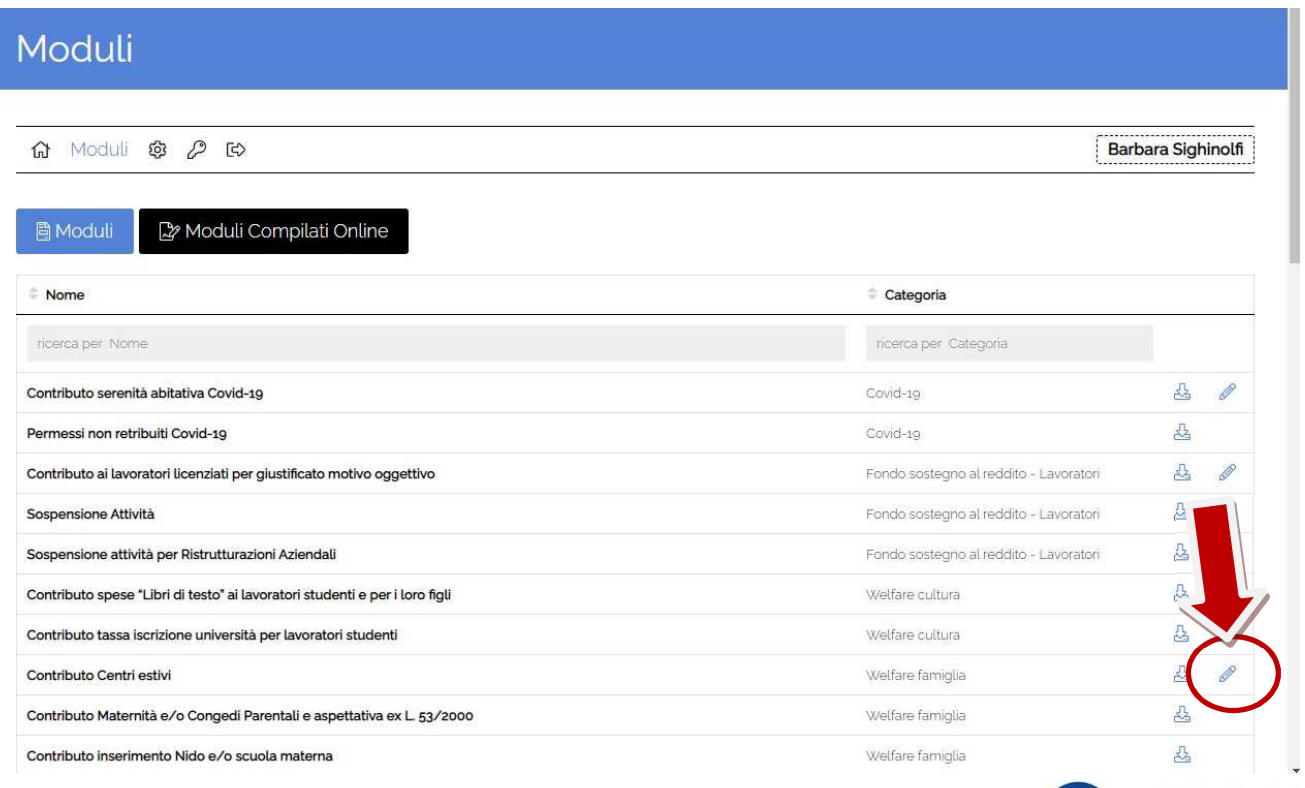

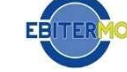

Ente Bilaterale Territoriale Modena del terziario, distribuzione e servizi **SA COMPONIMERCIO EST ESTAGGAT** Cuntrues

Compila tutti i campi del modulo con i dati richiesti.

N. B.: dove è richiesto l'indirizzo mail dell'azienda ci si riferisce alla mail dell'ufficio amministrativo/personale che deve ricevere le informazioni dall'Ente Bilaterale per la corretta imputazione dei contributi in busta paga.

Carica i documenti da allegare nel campo richiesto dal modulo, cliccando sul pulsante "Scegli file".

Puoi allegare documenti in formato PDF o immagine (quindi anche una foto scattata con il tuo cellulare, purché sia nitida e di facile lettura).

ATTENZIONE! È possibile caricare un solo documento per ogni campo, se hai quindi più fogli relativi allo stesso campo dovrai raggrupparli in un unico documento (ad esempio, scansionandoli tutti insieme).

#### **ALLEGATI**

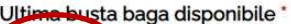

Scegli file Nessun file selezionato

### Ricevute di pagamento dei libri di testo (riportanti "libri di testo" o "libri scolastici") "

Scegli file Nessun file selezionato

#### Ricevuta di pagamento della tassa d'iscrizione (per le scuole dell'obbligo)

Scegli file Nessun file selezionato

#### Attestato d'iscrizione all'università o copia di pagamento della tassa (per l'università)

Scegli file Nessun file selezionato

#### Copia elenco dei libri richiesti dalla scuola \*

Scegli file Nessun file selezionato

## Aggiungi allegato

Si dichiara di non aver ricevuto altro contributo pubblico e/o privato a copertura delle spese sostenute, consapevole delle sanzioni penali nel caso di dichiarazioni mendaci e di formazioni o uso atti falsi, ai sensi art. 76 D.P.R. 28/12/2000, N. 445

#### PRIVACY POLICY

Informativa ex artt. 13-14 Reg.to UE 2016/679 rilasciata da Ebitermo"<br>□ Ho letto l'informativa sul trattamento dei dati personali.

Invia modulo

# Perché la procedura possa andare a buon fine gli allegati devono essere caricati tutti.

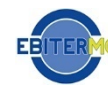

Dopo aver compilato tutti i campi e allegato i documenti richiesti, controlla di aver inserito tutto correttamente, metti il flag per accettazione della Privacy e poi clicca sul pulsante azzurro "Invia modulo".

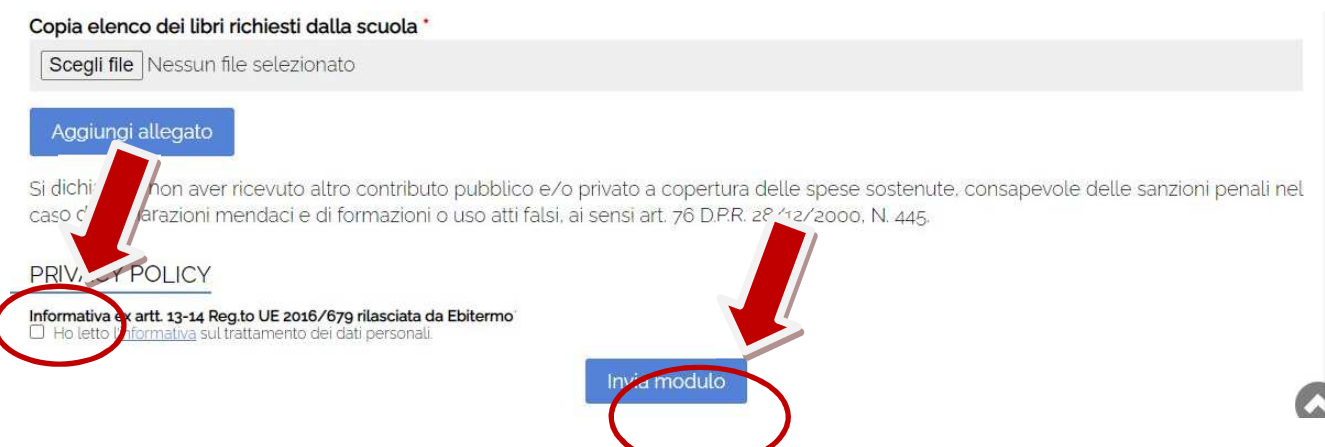

Il modulo è stato inviato!

Riceverai una mail che attesta l'avvenuta compilazione del modulo.

Cliccando il pulsante azzurro "Moduli compilati", potrai rivedere il modulo che hai appena compilato.

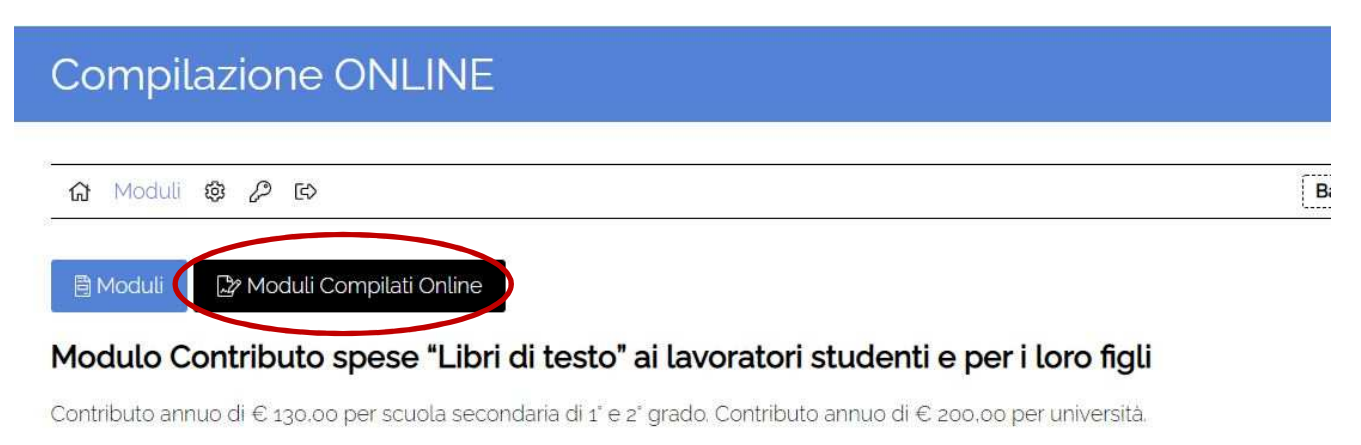

Scadenza: entro il 15 dicembre di ciascun anno di competenza. Le spese per i testi universitari possono essere presentate in modo corso di tutto l'anno solare successivo all'iscrizione accademica.

I campi su sfondo giallo non sono modificabili in questa form. Per modificare i DATI LAVORATORE in giallo cliccare su impostaz riservata.

I campi contrassegnati da \* sono obbligatori.

Data compilazione modulo 16/09/21

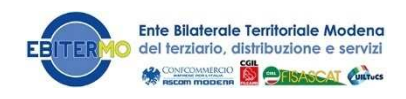

Cliccando sui due pulsanti a destra dello schermo, indicati dai cerchietti, potrai visionare il modulo compilato (cerchietto rosso) oppure gli allegati (cerchietto verde).

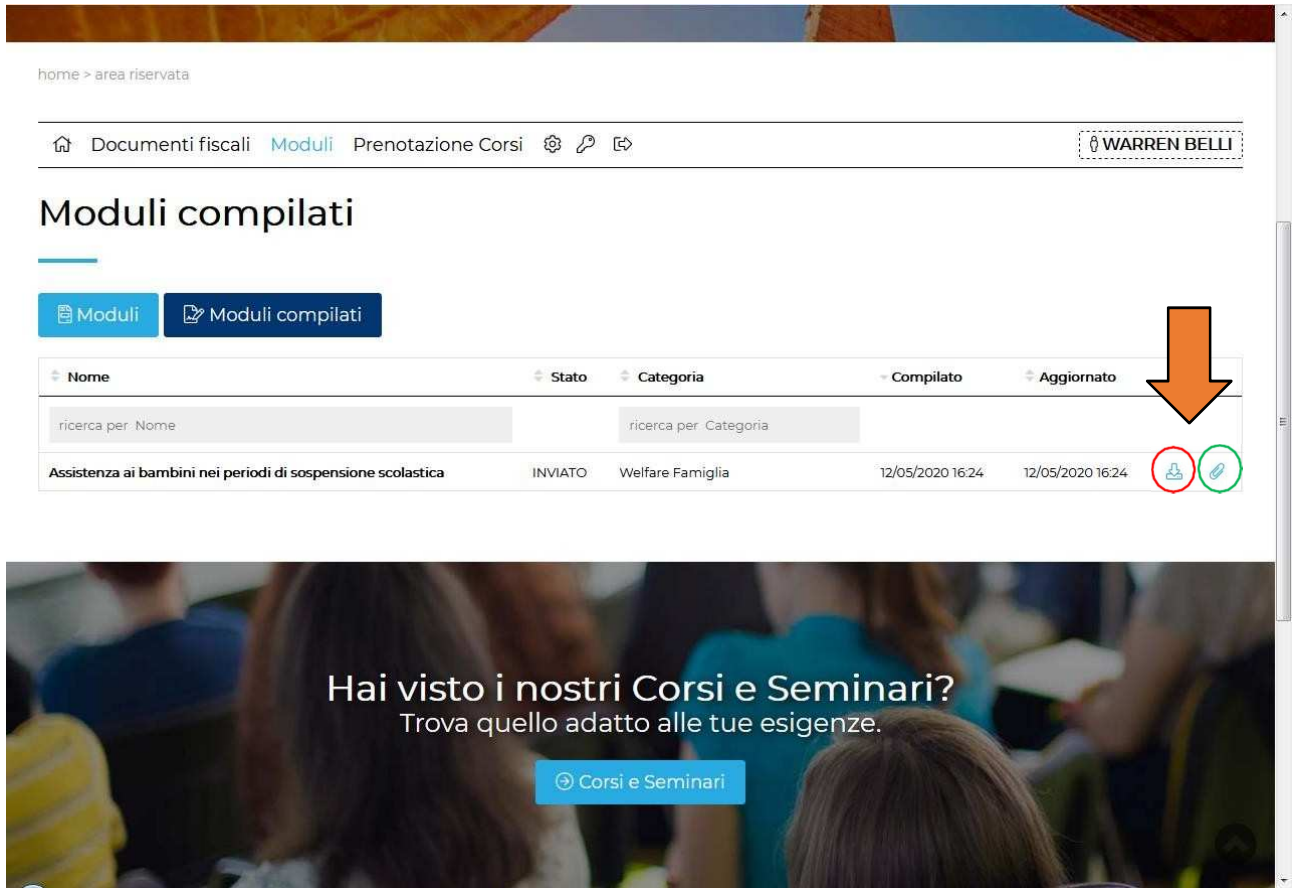

**Ricorda: quando la tua domanda verrà presa in carico da un nostro operatore riceverai una mail!**  Tieni sotto controllo la tua casella di posta personale, compresa la cartella Spam.

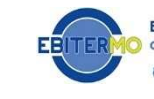